4037-9633-08

# **HDD TWAIN driver**

# *Bedienungsanleitung*

# **Inhalt**

## **[1 Einführung](#page-7-0)**

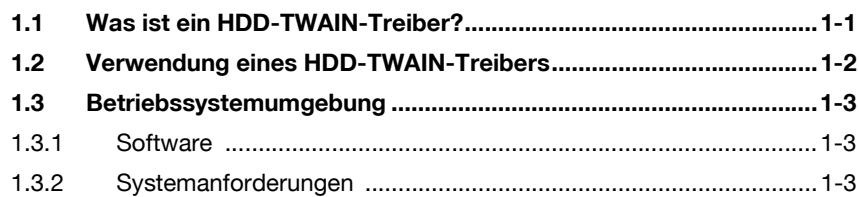

## **[2 Installation des HDD-TWAIN-Treibers](#page-10-0)**

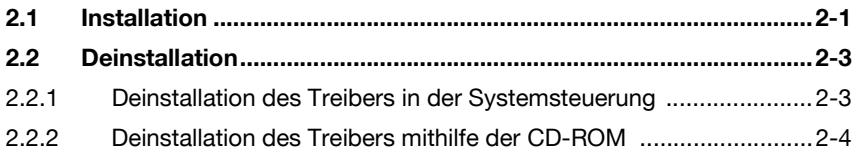

## **[3 Workflow](#page-14-0)**

## **[4 Laden](#page-15-0)**

## **[5 Ändern der Einstellungen](#page-20-0)**

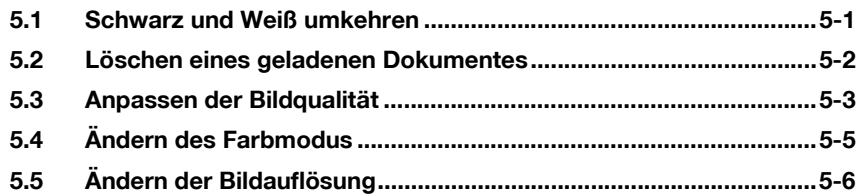

## **[6 Auswählen des Gerätes zum Laden](#page-26-0)**

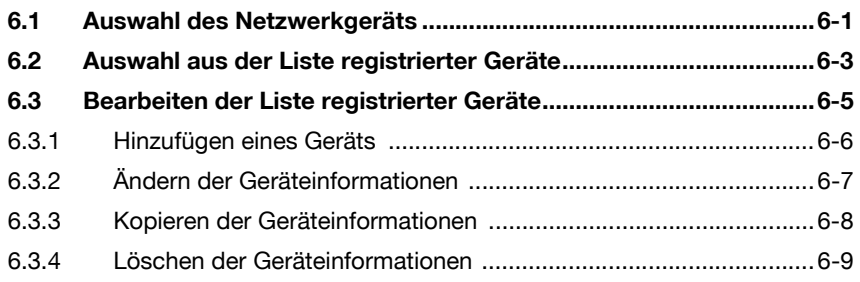

## **7 Laden mit einem Gerät, dessen [Authentifizierungseinstellungen konfiguriert wurden](#page-35-0)**

- **[7.1 Geräte mit Benutzerauthentifizierung..............................................7-1](#page-35-1)**
- **[7.2 Geräte mit Abteilungsauthentifizierung ...........................................7-3](#page-37-0)**
- **[7.3 Geräte, die einen Mittel-Authentifizierungsserver verwenden ......7-4](#page-38-0)**
- **[8 Fehlerbehebung](#page-39-0)**

## **Über dieses Produkt**

Dieser HDD-TWAIN-Treiber ermöglicht das Laden von Dokumentdaten auf einem Multifunktionsdrucker, der an ein LAN angeschlossen ist, in ein Bildverarbeitungsprogramm auf einem PC.

## **Marken und eingetragene Marken**

#### **Anerkennung von Marken**

Microsoft® und Windows® sind eingetragene Marken oder Marken der Microsoft Corporation in den USA und/oder anderen Ländern.

RSA® BSAFETM

RSA is a registered trademark of RSA Security Inc. BSAFE is a registered trademark of RSA Security Inc. in the United States and other countries.

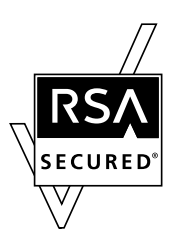

Licensing Information

This product contains RSA® BSAFE<sup>TM</sup> of RSA Securitv Inc.

Alle anderen Firmen und Produktnamen sind Marken oder eingetragene Marken der jeweiligen Firmen.

#### **Dialogfelder**

Die in diesem Handbuch gezeigten Dialogfelder stammen aus Windows 7.

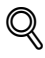

#### **Details**

Die Dialogfelder, die in diesem Dokument erscheinen, unterscheiden sich möglicherweise von denen, die auf Ihrem Computer angezeigt werden, je nach installierten Geräten und vorgenommenen Einstellungen.

#### **Hinweis**

Unerlaubte Reproduktion, Übersetzung oder Vervielfältigung dieses Dokuments, ob vollständig oder teilweise, sind ausdrücklich verboten.

Wir behalten uns das Recht vor, den Inhalt dieses Dokuments unangekündigt zu ändern.

Copyright © 2005 KONICA MINOLTA BUSINESS TECHNOLOGIES, INC. All rights reserved.

## **LICENSE ISSUES**

The OpenSSL toolkit stays under a dual license, i.e. both the conditions of the OpenSSL License and the original SSLeay license apply to the toolkit.

See below for the actual license texts. Actually both licenses are BSD-style Open Source licenses. In case of any license issues related to OpenSSL please contact opensslcore@openssl.org.

#### **OpenSSL License**

Copyright © 1998-2001 The OpenSSL Project. All rights reserved.

Redistribution and use in source and binary forms, with or without modification, are permitted provided that the following conditions are met:

- 1. Redistributions of source code must retain the above copyright notice, this list of conditions and the following disclaimer.
- 2. Redistributions in binary form must reproduce the above copyright notice, this list of conditions and the following disclaimer in the documentation and/or other materials provided with the distribution.
- 3. All advertising materials mentioning features or use of this software must display the following acknowledgment: "This product includes software developed by the OpenSSL Project for use in the OpenSSL Toolkit. (http://www.openssl.org/)"
- 4. The names "OpenSSL Toolkit" and "OpenSSL Project" must not be used to endorse or promote products derived from this software without prior written permission. For written permission, please contact opensslcore@openssl.org.
- 5. Products derived from this software may not be called "OpenSSL" nor may "OpenSSL" appear in their names without prior written permission of the OpenSSL Project.
- 6. Redistributions of any form whatsoever must retain the following acknowledgment:"This product includes software developed by the OpenSSL Project for use in the OpenSSL Toolkit (http://www.openssl.org/)"

THIS SOFTWARE IS PROVIDED BY THE OpenSSL PROJECT "AS IS" AND ANY EXPRESSED OR IMPLIED WARRANTIES, INCLUDING, BUT NOT LIMITED TO, THE IMPLIED WARRANTIES OF MERCHANTABILITY AND FITNESS FOR A PARTICULAR PURPOSE ARE DISCLAIMED. IN NO EVENT SHALL THE OpenSSL PROJECT OR ITS CONTRIBUTORS BE LIABLE FOR ANY DIRECT, INDIRECT, INCIDENTAL, SPECIAL, EXEMPLARY, OR CONSEQUENTIAL DAMAGES (INCLUDING, BUT NOT LIMITED TO, PROCUREMENT OF SUBSTITUTE GOODS OR SERVICES; LOSS OF USE, DATA, OR PROFITS; OR BUSINESS INTERRUPTION) HOWEVER CAUSED AND ON ANY THEORY OF LIABILITY, WHETHER IN CONTRACT, STRICT LIABILITY, OR TORT (INCLUDING NEGLIGENCE OR OTHERWISE) ARISING IN ANY WAY OUT OF THE USE OF THIS SOFTWARE, EVEN IF ADVISED OF THE POSSIBILITY OF SUCH DAMAGE.

This product includes cryptographic software written by Eric Young (eay@cryptsoft.com). This product includes software written by Tim Hudson (tjh@cryptsoft.com).

#### **Original SSLeay License**

Copyright © 1995-1998 Eric Young (eay@cryptsoft.com) All rights reserved.

This package is an SSL implementation written by Eric Young (eay@cryptsoft.com).

The implementation was written so as to conform with Netscapes SSL.

This library is free for commercial and non-commercial use as long as the following conditions are aheared to. The following conditions apply to all code found in this distribution, be it the RC4, RSA, lhash, DES, etc., code; not just the SSL code. The SSL documentation included with this distribution is covered by the same copyright terms except that the holder is Tim Hudson (tjh@cryptsoft.com).

Copyright remains Eric Young's, and as such any Copyright notices in the code are not to be removed.

If this package is used in a product, Eric Young should be given attribution as the author of the parts of the library used.

This can be in the form of a textual message at program startup or in documentation (online or textual) provided with the package.

Redistribution and use in source and binary forms, with or without modification, are permitted provided that the following conditions are met:

- 1. Redistributions of source code must retain the copyright notice, this list of conditions and the following disclaimer.
- 2. Redistributions in binary form must reproduce the above copyright notice, this list of conditions and the following disclaimer in the documentation and/or other materials provided with the distribution.
- 3. All advertising materials mentioning features or use of this software must display the following acknowledgement: "This product includes cryptographic software written by Eric Young (eay@cryptsoft.com)" The word 'cryptographic' can be left out if the routines from the library being used are not cryptographic related.
- 4. If you include any Windows specific code (or a derivative thereof) from the apps directory (application code) you must include an acknowledgement:"This product includes software written by Tim Hudson (tjh@cryptsoft.com)"

THIS SOFTWARE IS PROVIDED BY ERIC YOUNG "AS IS" AND ANY EXPRESS OR IMPLIED WARRANTIES, INCLUDING, BUT NOT LIMITED TO, THE IMPLIED WARRANTIES OF MERCHANTABILITY AND FITNESS FOR A PARTICULAR PURPOSE ARE DISCLAIMED. IN NO EVENT SHALL THE AUTHOR OR CONTRIBUTORS BE LIABLE FOR ANY DIRECT, INDIRECT, INCIDENTAL, SPECIAL, EXEMPLARY, OR CONSEQUENTIAL DAMAGES (INCLUDING, BUT NOT LIMITED TO, PROCUREMENT OF SUBSTITUTE GOODS OR SERVICES; LOSS OF USE, DATA, OR PROFITS; OR BUSINESS INTERRUPTION) HOWEVER CAUSED AND ON ANY THEORY OF LIABILITY, WHETHER IN CONTRACT, STRICT LIABILITY, OR TORT (INCLUDING NEGLIGENCE OR OTHERWISE) ARISING IN ANY WAY OUT OF THE USE OF THIS SOFTWARE, EVEN IF ADVISED OF THE POSSIBILITY OF SUCH DAMAGE.

The licence and distribution terms for any publically available version or derivative of this code cannot be changed. i.e. this code cannot simply be copied and put under another distribution licence [including the GNU Public Licence.]

# <span id="page-7-0"></span>**1 Einführung**

## **1.1 Was ist ein HDD-TWAIN-Treiber?**

<span id="page-7-1"></span>Ein HDD-TWAIN-Treiber lädt Dokumentdaten, die in einem Multifunktionsdrucker gespeichert sind, der mit einem LAN verbunden ist.

Sie können einen HDD-TWAIN-Treiber in einem Bildverarbeitungsprogramm auf dem PC bedienen.

Sie können geladene Dokumente im Bildverarbeitungsprogramm bearbeiten.

Sie können Bilder auch mit dem HDD-TWAIN-Treiber einstellen.

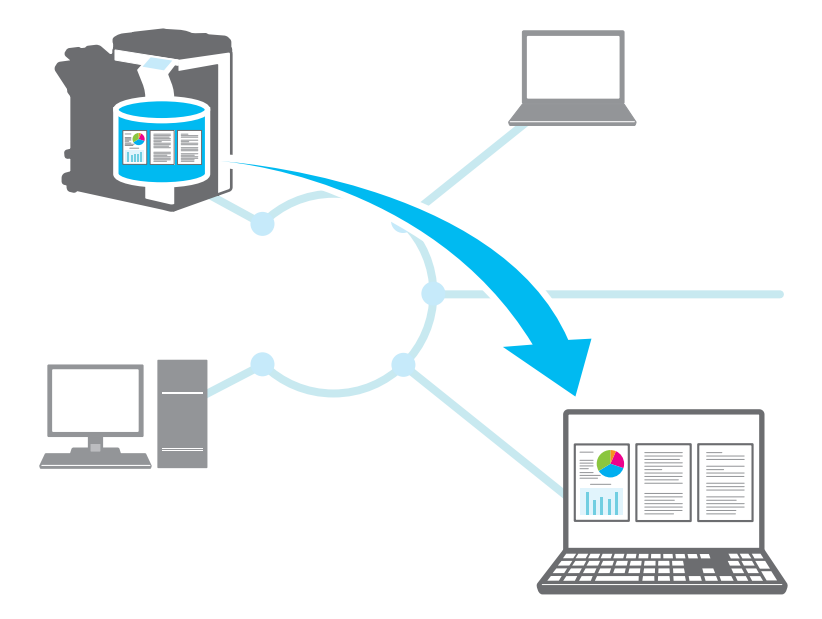

## **1.2 Verwendung eines HDD-TWAIN-Treibers**

<span id="page-8-0"></span>Mit einem HDD-TWAIN-Treiber können Sie folgende Aufgaben ausführen.

#### **Dokumente im Multifunktionsdrucker speichern und später in einen PC laden. Inhalt von empfangenen Faxdo-**

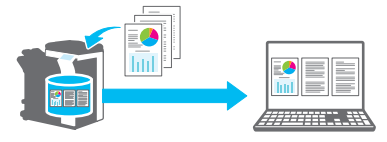

**Daten von ungenügenden Kopien in einen PC laden, Daten bearbeiten und drucken.**

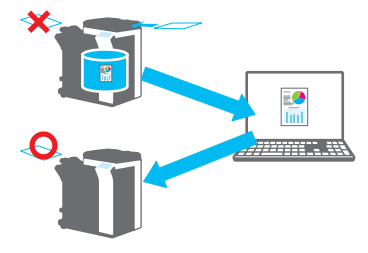

**kumenten in einen PC laden und per E-Mail versenden.**

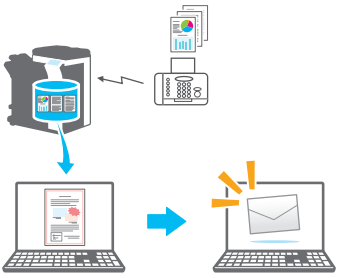

## <span id="page-9-0"></span>**1.3 Betriebssystemumgebung**

### **1.3.1 Software**

<span id="page-9-1"></span>Um diese Software verwenden zu können, müssen Sie zunächst die folgende Software auf Ihrem Computer installieren.

<span id="page-9-2"></span>- Mit TWAIN kompatible Bildbearbeitungsanwendung

## **1.3.2 Systemanforderungen**

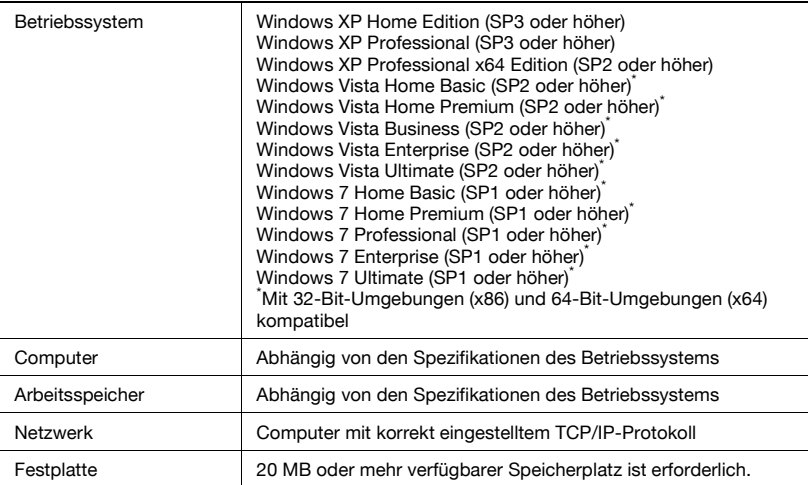

Aktuelle Informationen zu Service Packs usw. finden Sie in der Infodatei.

# <span id="page-10-0"></span>**2 Installation des HDD-TWAIN-Treibers**

In diesem Kapitel wird erläutert, wie Sie den HDD-TWAIN-Treiber installieren und deinstallieren.

<span id="page-10-1"></span>Die Beispiele in diesem Abschnitt beziehen sich auf Windows 7 als Betriebssystem.

## **2.1 Installation**

Führen Sie die unten aufgeführten Schritte aus, um den HDD-TWAIN-Treiber zu installieren.

Verfahren

**1** Legen Sie die Benutzersoftware-CD-ROM in das CD-ROM-Laufwerk des Computers ein.

Das CD-Menü wird angezeigt.

**2** Wählen Sie unter "Scanner-Installation" die Option "HDD-TWAIN-Treiber".

Das Dialogfeld "Benutzerkontosteuerung" wird angezeigt.

- **3** Klicken Sie auf [Ja].
- **4** Befolgen Sie anschließend die Anweisungen auf dem Bildschirm.

Die Installation beginnt und die erforderlichen Dateien werden kopiert. Wenn alle Dateien kopiert sind, erscheint das Dialogfeld für den Abschluss der Installation.

**5** Klicken Sie auf [Fertigstellen].

Das Fenster für die HDD-TWAIN-Treiberinstallation wird geschlossen.

 $\mathbb{Q}$ ...

#### **Hinweis**

Um den HDD-TWAIN-Treiber mit der 32-Bit-Version von Photoshop CS5 verwenden zu können, müssen Sie das TWAIN-Plug-In von der Adobe-Website herunterladen und installieren.

Der TWAIN-Treiber ist mit der 64-Bit-Version von Photoshop CS5 nicht kompatibel.

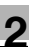

# $\mathbb{Q}$

#### **Details**

Separate MSI-basierte Installationsprogramme wurden für diese Software hergestellt.

Wenn Sie ein MSI-basiertes Installationsprogramm benutzen, kann die Software automatisch verteilt und automatisch im Active Directory installiert werden.

Weitere Informationen erhalten Sie von Ihrem Kundendienstvertreter.

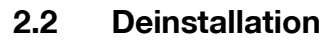

<span id="page-12-1"></span><span id="page-12-0"></span>Sie können den HDD-TWAIN-Treiber mit einer der beiden folgenden Methoden deinstallieren.

#### **2.2.1 Deinstallation des Treibers in der Systemsteuerung**

Führen Sie die unten beschriebenen Schritte aus, um den HDD-TWAIN-Treiber in der Systemsteuerung zu deinstallieren.

Verfahren

- **1** Klicken Sie in der Taskleiste auf "Start", "Systemsteuerung", "Programme" und dann auf "Programme und Funktionen".
	- Klicken Sie unter Windows XP auf "Systemsteuerung" und dann auf "Programme hinzufügen oder entfernen".
- **2** Wählen Sie in der Liste die Anwendung aus, die deinstalliert werden soll, und klicken Sie dann auf [Deinstallieren].
	- Wählen Sie unter Windows XP in der Liste die Anwendung aus, die Sie deinstallieren möchten, und klicken Sie dann auf [Ändern/Entfernen].

Ein Bestätigungsfenster wird angezeigt.

- **3** Klicken Sie auf [Ja].
- **4** Befolgen Sie anschließend die Anweisungen auf dem Bildschirm.

– Klicken Sie im Fenster "Programmwartung" auf [Entfernen]. Die Deinstallation des TWAIN-Treibers wird gestartet. Wenn die Deinstallation beendet ist, wird das Fenster "InstallShield-Assistent abgeschlossen" angezeigt.

**5** Klicken Sie auf [Fertigstellen].

Das Fenster für die HDD-TWAIN-Treiberdeinstallation wird geschlossen.

## **2.2.2 Deinstallation des Treibers mithilfe der CD-ROM**

<span id="page-13-0"></span>Führen Sie die unten beschriebenen Schritte aus, um den HDD-TWAIN-Treiber mit der CD-ROM zu deinstallieren.

Verfahren

**1** Legen Sie die Benutzersoftware-CD-ROM in das CD-ROM-Laufwerk des Computers ein.

Das CD-Menü wird angezeigt.

**2** Wählen Sie unter "Scanner-Installation" die Option "HDD-TWAIN-Treiber".

Das Dialogfeld "Benutzerkontosteuerung" wird angezeigt.

- **3** Klicken Sie auf [Ja].
- **4** Befolgen Sie anschließend die Anweisungen auf dem Bildschirm.

– Klicken Sie im Fenster "Programmwartung" auf [Entfernen]. Die Deinstallation des TWAIN-Treibers wird gestartet. Wenn die Deinstallation beendet ist, wird das Fenster "InstallShield-Assistent abgeschlossen" angezeigt.

**5** Klicken Sie auf [Fertigstellen].

Das Fenster für die HDD-TWAIN-Treiberdeinstallation wird geschlossen.

# <span id="page-14-0"></span>**3 Workflow**

Im folgenden Ablaufdiagramm sind die Vorgänge dargestellt, die Sie durchführen können.

Starten Sie die Bildbearbeitungsanwendung.

Wählen Sie den HDD-TWAIN-Treiber.

Wählen Sie den Multifunktionsdrucker, mit dem Sie eine Verbindung herstellen möchten.

Wählen Sie ein Postfach.

Wählen Sie ein Dokument.

Ändern der Einstellungen (Seite 5-1)

Kicken Sie auf [Scan].

<span id="page-15-0"></span>In diesem Kapitel wird erläutert, wie ein Dokument geladen wird.

 $\mathbb{Q}$ ...

#### **Hinweis**

Dokumente, die im Kopier- oder Druckmodus in einem Postfach gespeichert worden sind oder die sich in einem System-Postfach befinden, können nicht geladen werden.

 $\mathbb{Q}$ ...

#### **Hinweis**

Dokumente können nicht geladen werden, wenn Funktionen für in Postfächern gesammelte Dokumente auf der Multifunktionsdruckerseite deaktiviert worden sind.

Verfahren

- **1** Starten Sie die Bildbearbeitungsanwendung.
- **2** Wählen Sie in der Bildbearbeitungsanwendung den HDD-TWAIN-Treiber aus.
	- In manchen Anwendungen wird der Befehl "Geräte auswählen" angezeigt.

Wenn dies der Fall ist, wählen Sie vor dem Laden eines Dokumentes mit "Geräte auswählen" den zu verwendenden HDD-TWAIN-Treiber aus.

Das Dialogfeld "Geräte auswählen" wird angezeigt.

**3** Wählen Sie das Gerät aus, mit dem Sie eine Verbindung herstellen möchten, und klicken Sie auf [Verbinden].

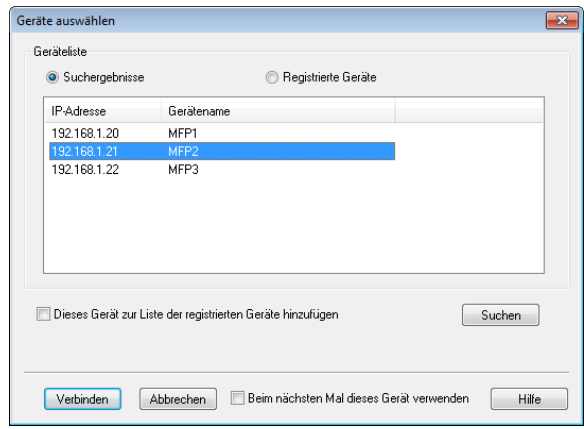

- Sie können das Gerät, mit dem Sie eine Verbindung herstellen möchten, auch aus der Liste der registrierten Geräte auswählen. Einzelheiten finden Sie unter ["Auswahl aus der Liste registrierter](#page-28-0)  [Geräte" auf Seite 6-3.](#page-28-0)
- Einzelheiten zum Dialogfeld "Geräte auswählen" finden Sie unter ["Auswählen des Gerätes zum Laden" auf Seite 6-1.](#page-26-0)
- Wenn auf dem Multifunktionsdrucker die Benutzerauthentifizierung und die Abteilungsauthentifizierung konfiguriert sind, werden verschiedene Authentifizierungsdialogfelder angezeigt. Einzelheiten finden Sie unter ["Laden mit einem Gerät, dessen](#page-35-0)  [Authentifizierungseinstellungen konfiguriert wurden" auf Seite 7-1.](#page-35-0)
- Wenn der Multifunktionsdrucker so konfiguriert ist, dass der angemeldete Benutzer keine Funktionen mit in Postfächern gesammelten Dokumenten ausführen kann, kann der Benutzer keine Dokumente laden.
- Wenn Sie das Kontrollkästchen [Beim nächsten Mal dieses Gerät verwenden] aktivieren, wird das gewählte Gerät bei der nächsten Verbindung wieder verwendet. Wenn Sie den HDD-TWAIN-Treiber das nächste Mal auswählen, wird das Dialogfeld "Geräte auswählen" nicht mehr geöffnet und dafür das Dialogfeld "Postfach auswählen" angezeigt.

Das Dialogfeld "Postfach auswählen" wird geöffnet.

**4** Wählen Sie ein Postfach.

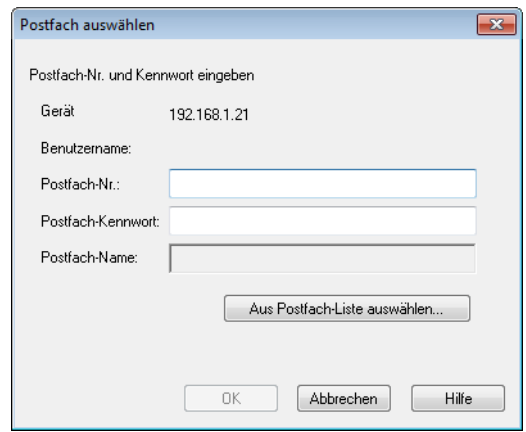

– Klicken Sie auf [Aus Postfach-Liste auswählen] und wählen Sie ein Postfach. Wenn Sie ein Postfach gewählt haben, klicken Sie auf [OK].

Ist die Postfachnummer bekannt, geben Sie sie in Feld [Postfach-Nr.] ein.

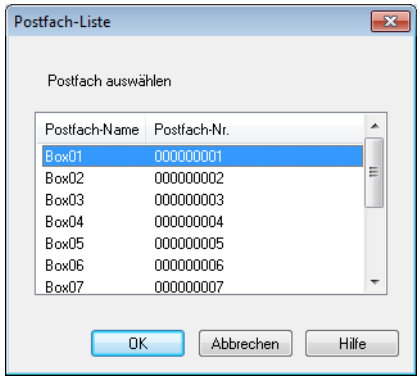

**5** Wenn für das Postfach ein Kennwort eingestellt ist, geben Sie das Kennwort im Feld [Postfach-Kennwort] ein.

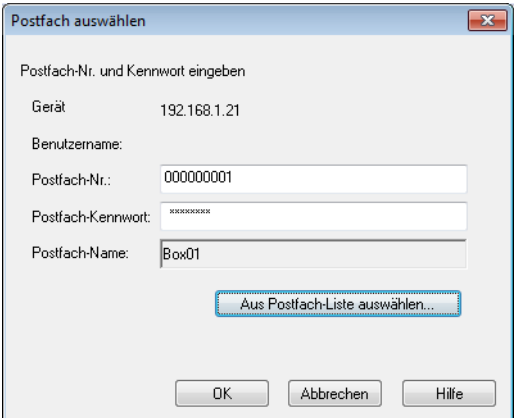

**6** Klicken Sie auf [OK].

Das Hauptfenster wird geöffnet.

**7** Markieren Sie das Dokument, das Sie laden möchten.

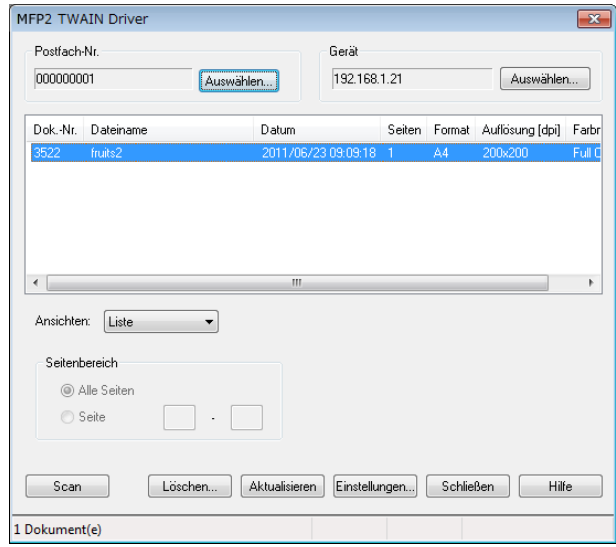

– Wenn Sie [Miniaturansicht] in der Liste "Ansichten" wählen, wird eine Miniaturansicht der ersten Seite des Dokumentes angezeigt. Abhängig vom Gerät können Sie [Miniaturansicht] möglicherweise nicht wählen.

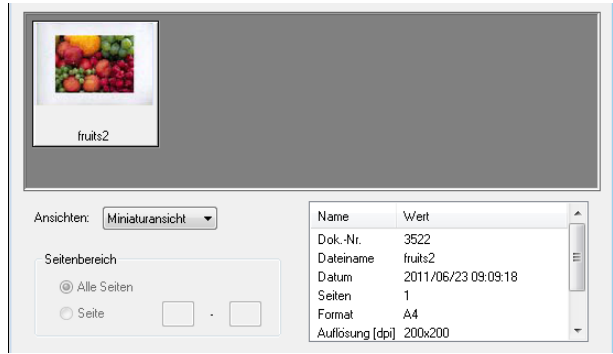

- Um das markierte Dokument zu löschen, klicken Sie auf [Löschen].
- Um die Liste zu aktualisieren, klicken Sie auf [Aktualisieren].
- Wenn Sie ein Bild ein Bild einstellen oder ein geladenes Dokument löschen möchten, klicken Sie auf [Einstellungen]. Einzelheiten finden Sie unter ["Ändern der Einstellungen" auf Seite 5-1.](#page-20-0)
- Wenn Sie das Postfach ändern möchten, klicken Sie auf [Auswählen].
- Wenn Sie von einem anderen Gerät laden möchten, klicken Sie auf [Auswählen]. Einzelheiten finden Sie unter ["Auswählen des Gerätes](#page-26-0)  [zum Laden" auf Seite 6-1](#page-26-0).

Klicken Sie auf [Scan].

Das Dokument wird geladen und das zugehörige Bild im Bildverarbeitungsprogramm angezeigt.

# <span id="page-20-0"></span>**5 Ändern der Einstellungen**

Im Dialogfeld "Einstellungen" können Sie Bilder einstellen und geladene Dokumente löschen.

<span id="page-20-1"></span>Klicken Sie auf [OK], wenn Sie fertig sind.

## **5.1 Schwarz und Weiß umkehren**

Sie können die schwarzen und weißen Bereiche eines Dokumentes beim Laden umkehren.

Wählen Sie im Dialogfeld "Einstellungen" die Registerkarte "Scan" und aktivieren Sie anschließend das Kontrollkästchen [Negativ].

 $\mathbb{Q}$ ...

#### **Vorsichtsmaßnahme**

Sie können dieses Kontrollkästchen für Schwarzweiß-Monochromdaten aktivieren.

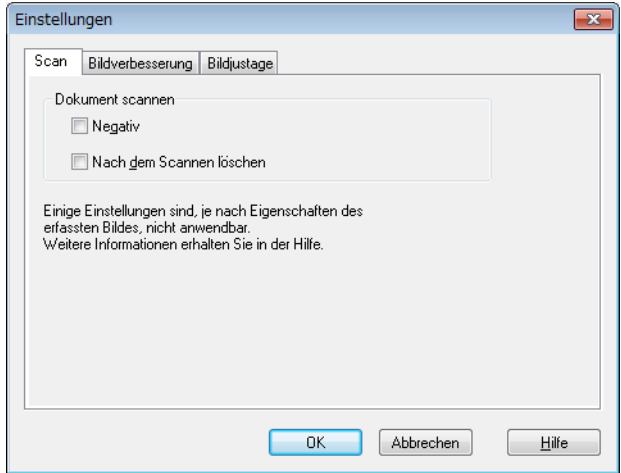

## **5.2 Löschen eines geladenen Dokumentes**

<span id="page-21-0"></span>In diesem Abschnitt wird erläutert, wie Sie ein geladenes Dokument löschen können.

Wählen Sie im Dialogfeld "Einstellungen" die Registerkarte "Scan" und aktivieren Sie anschließend das Kontrollkästchen [Nach dem Scannen löschen].

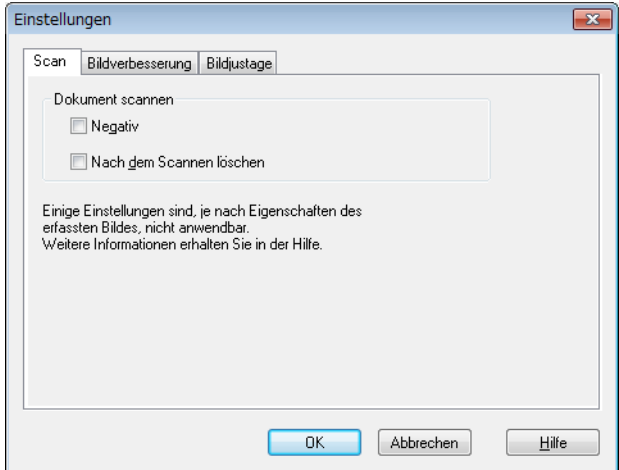

## **5.3 Anpassen der Bildqualität**

<span id="page-22-0"></span>In diesem Abschnitt wird erläutert, wie Sie die Bildqualität des geladenen Dokuments anpassen können.

Sie können die Bildqualität in der Registerkarte "Bildverbesserung" im Dialogfeld "Einstellungen" einstellen.

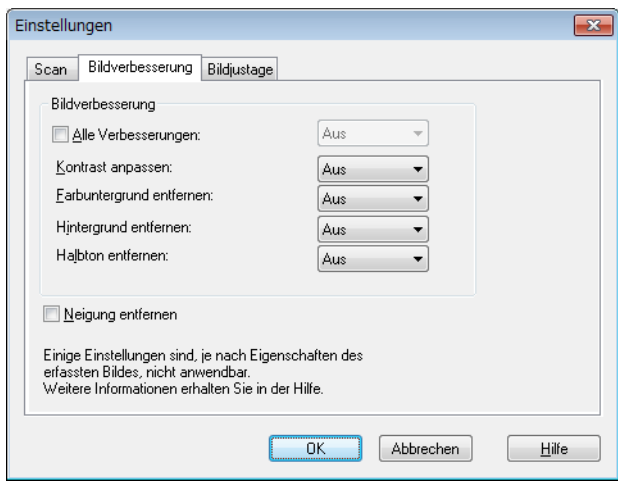

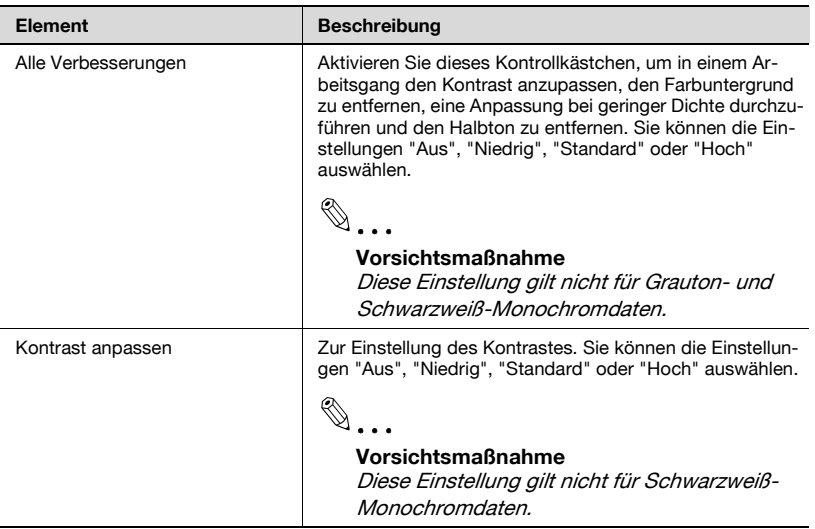

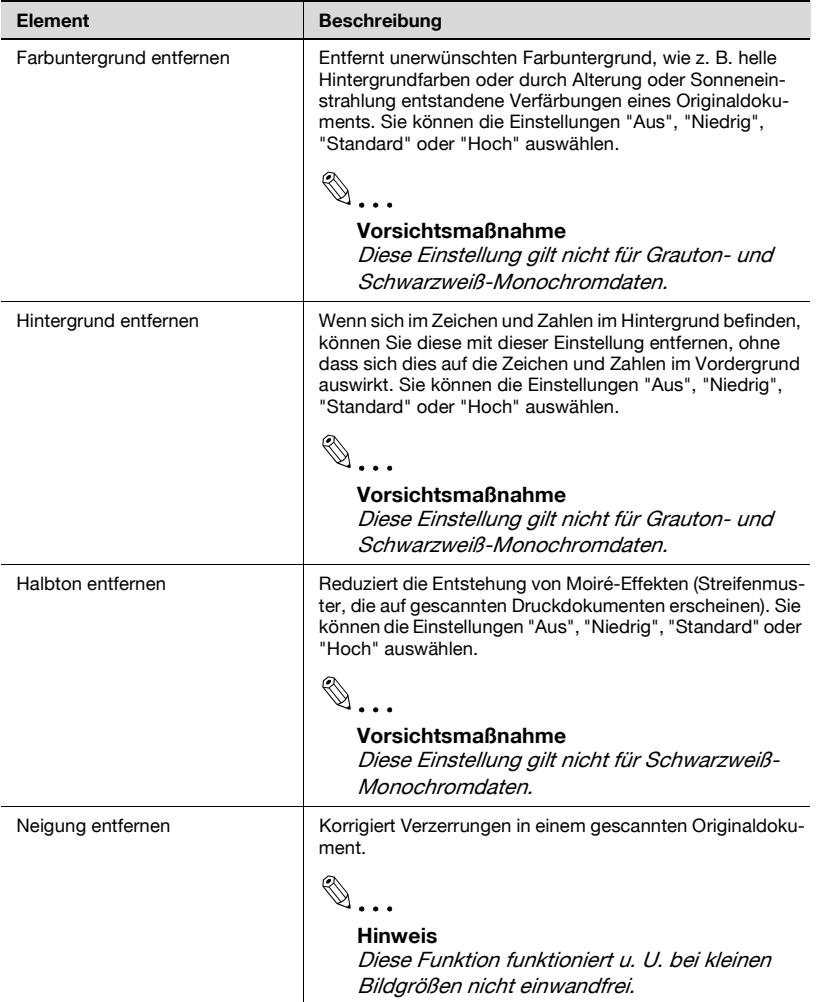

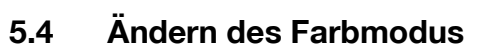

<span id="page-24-0"></span>In diesem Abschnitt wird erläutert, wie Sie den Farbmodus eines Dokuments ändern können.

Im Dialogfeld "Einstellungen" können Sie in der Liste "Farbe" auf der Registerkarte "Bildjustage" den Farbmodus wählen.

Sie können "Aus", "Vollfarbe", "Graustufen" oder "Schwarz" auswählen.

 $\mathbb{Q}$ ...

#### **Vorsichtsmaßnahme**

Diese Einstellung gilt für manche Geräte nicht.

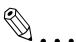

#### **Vorsichtsmaßnahme**

Grauton kann nicht in Vollfarbe, und Schwarzweiß-Monochrom nicht in Grauton oder Vollfarbe geändert werden.

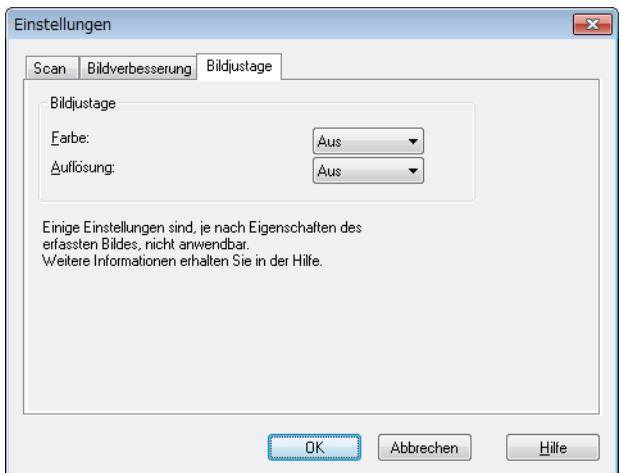

## **5.5 Ändern der Bildauflösung**

<span id="page-25-0"></span>In diesem Abschnitt wird erläutert, wie Sie die Bildauflösung eines Dokuments ändern können.

Im Dialogfeld "Einstellungen" können Sie in der Liste "Auflösung" auf der Registerkarte "Bildjustage" die Auflösung wählen.

Sie können wählen: Aus,  $200 \times 100$  dpi,  $200 \times 200$  dpi,  $300 \times 300$  dpi,  $400 \times 400$  dpi, oder 600  $\times$  600 dpi.

 $\mathbb{Q}$ ...

#### **Vorsichtsmaßnahme**

Diese Einstellung gilt für manche Geräte nicht.

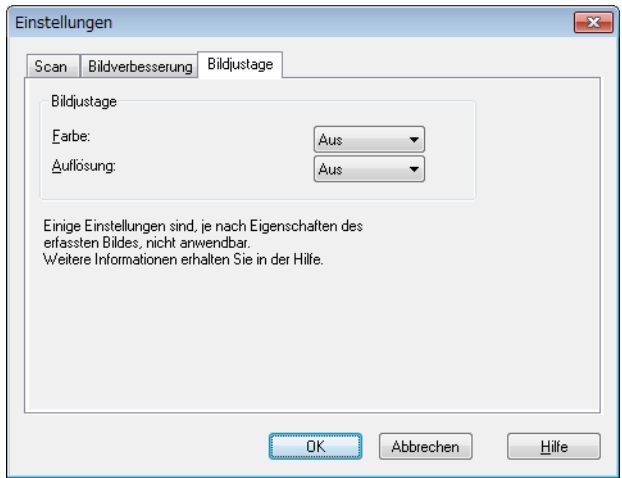

# <span id="page-26-0"></span>**6 Auswählen des Gerätes zum Laden**

Wählen Sie ein Gerät im Netzwerk, von dem Sie laden können. Wählen Sie das Gerät im Dialogfeld [Geräte auswählen], das angezeigt wird, wenn Sie den HDD-TWAIN-Treiber zum ersten Mal öffnen und wenn Sie im Hauptfenster auf [Auswählen] klicken.

## **6.1 Auswahl des Netzwerkgeräts**

<span id="page-26-1"></span>Wählen Sie eines der Geräte aus, die automatisch im Netzwerk gefunden wurden.

Verfahren

**1** Öffnen Sie den HDD-TWAIN-Treiber oder klicken Sie im Hauptfenster auf [Auswählen].

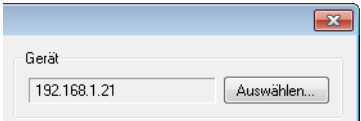

- Das Dialogfeld "Geräte auswählen" wird angezeigt.
- Eine Liste mit automatisch im Netzwerk gefundenen Geräten wird angezeigt.
- Wenn Sie nochmals nach Geräten suchen möchten, klicken Sie auf [Suchergebnisse].
- **2** Wählen Sie das Gerät aus, mit dem Sie eine Verbindung herstellen möchten, und klicken Sie dann auf [Verbinden].
	- Um bei der Verbindungsherstellung ein Gerät der Liste registrierter Geräte hinzuzufügen, aktivieren Sie das Kontrollkästchen [Dieses Gerät zur Liste der registrierten Geräte hinzufügen]. Weitere Informationen über die Liste registrierter Geräte finden Sie unter ["Bearbeiten der Liste registrierter Geräte" auf Seite 6-5](#page-30-1).
	- Wenn Sie von einem Gerät laden, dessen Authentifizierungseinstellungen konfiguriert wurden, geben Sie in die verschiedenen angezeigten Dialogfelder die erforderlichen Informationen ein. Einzelheiten finden Sie unter ["Laden mit einem](#page-35-0)  [Gerät, dessen Authentifizierungseinstellungen konfiguriert wurden"](#page-35-0)  [auf Seite 7-1.](#page-35-0)

– Wenn Sie das Kontrollkästchen [Beim nächsten Mal dieses Gerät verwenden] aktivieren, wird das Dialogfeld "Geräte auswählen" beim nächsten Auswählen des HDD-TWAIN-Treibers nicht geöffnet, stattdessen wird das Hauptfenster angezeigt.

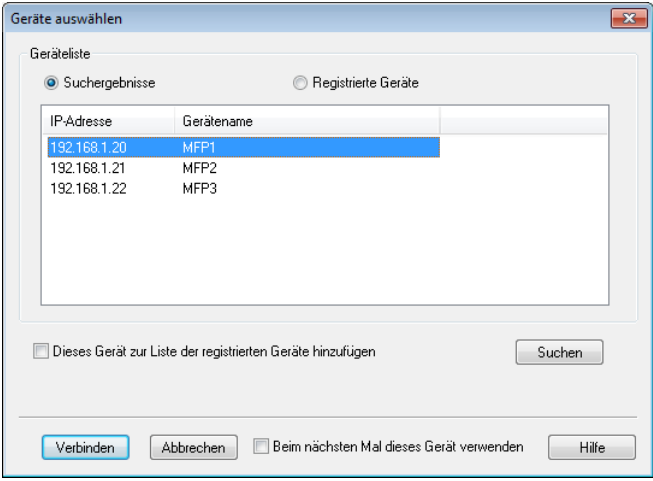

Das Hauptfenster wird geöffnet.

## **6.2 Auswahl aus der Liste registrierter Geräte**

<span id="page-28-0"></span>In diesem Abschnitt wird erklärt, wie Sie ein Gerät aus der Liste registrierter Geräte auswählen.

Verfahren

**1** Öffnen Sie den HDD-TWAIN-Treiber oder klicken Sie im Hauptfenster auf [Auswählen].

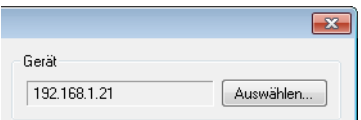

Das Dialogfeld "Geräte auswählen" wird angezeigt.

**2** Klicken Sie auf [Registrierte Geräte].

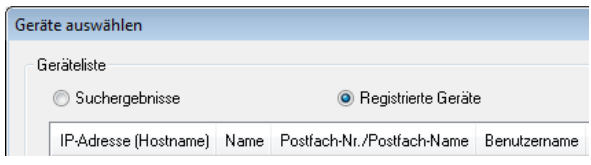

- **3** Wählen Sie das Gerät aus, mit dem Sie eine Verbindung herstellen möchten, und klicken Sie dann auf [Verbinden].
	- Wenn Sie von einem Gerät laden, dessen Authentifizierungseinstellungen konfiguriert wurden, geben Sie in die verschiedenen angezeigten Dialogfelder die erforderlichen Informationen ein. Einzelheiten finden Sie unter ["Laden mit einem](#page-35-0)  [Gerät, dessen Authentifizierungseinstellungen konfiguriert wurden"](#page-35-0)  [auf Seite 7-1.](#page-35-0)
	- Informationen zum Hinzufügen, Bearbeiten, Kopieren und Löschen der Geräte in der Liste registrierter Geräte finden Sie unter ["Bearbeiten der Liste registrierter Geräte" auf Seite 6-5](#page-30-1).
	- Wenn Sie das Kontrollkästchen [Beim nächsten Mal dieses Gerät verwenden] aktivieren, wird das Dialogfeld "Geräte auswählen" beim nächsten Auswählen des HDD-TWAIN-Treibers nicht geöffnet, stattdessen wird das Hauptfenster angezeigt.

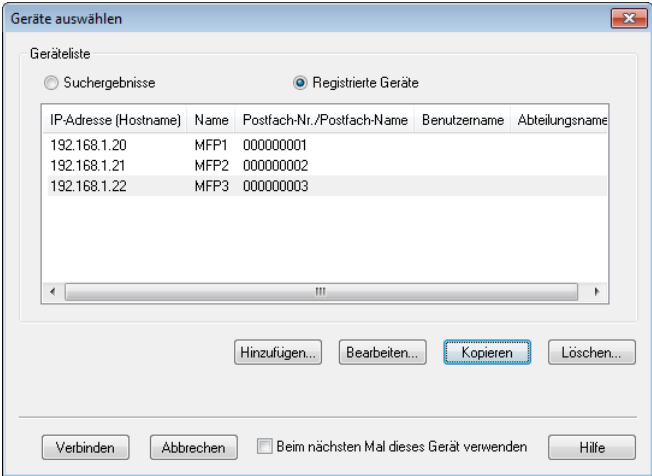

Das Hauptfenster wird geöffnet.

## <span id="page-30-1"></span>**6.3 Bearbeiten der Liste registrierter Geräte**

<span id="page-30-0"></span>In diesem Abschnitt wird erklärt, wie Sie Geräte in der Liste registrierter Geräte hinzufügen, bearbeiten, kopieren und löschen.

Die Liste registrierter Geräte wird im Dialogfeld "Geräte auswählen" angezeigt, wenn Sie auf [Registrierte Geräte] klicken.

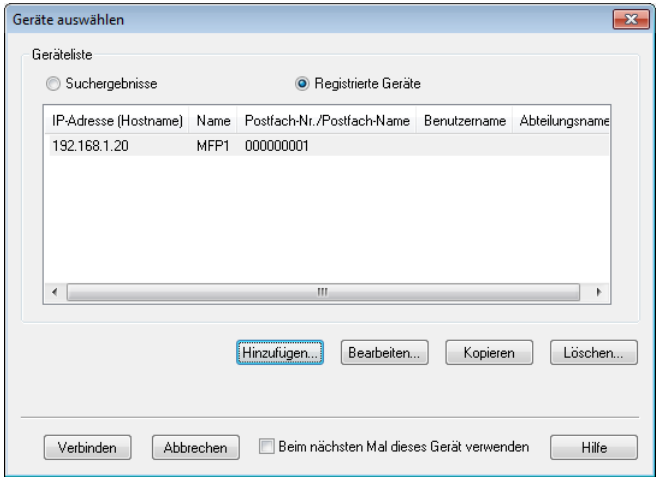

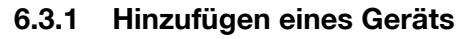

<span id="page-31-0"></span>In diesem Abschnitt wird erklärt, wie Sie der Liste registrierter Geräte ein Gerät hinzufügen.

Verfahren

**1** Klicken Sie auf [Hinzufügen].

Das Dialogfeld "Zieleinstellungen" wird angezeigt.

**2** Geben Sie die Geräteinformationen ein, und klicken Sie auf [OK].

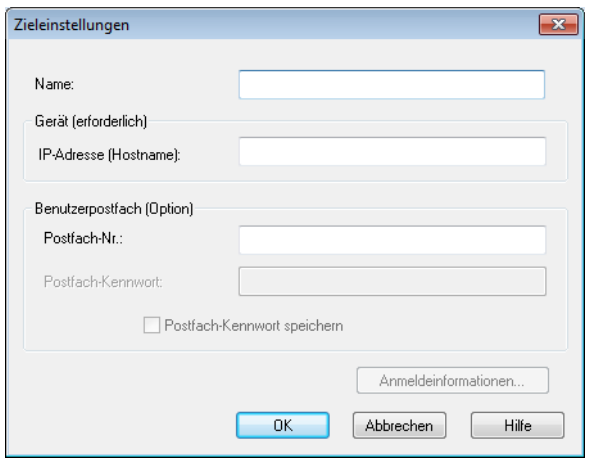

- Name: Geben Sie den Namen des Geräts ein.
- IP-Adresse (Hostname): Geben Sie die IP-Adresse oder den Hostnamen des Geräts ein.
- Postfach-Nr.: Geben Sie die Nummer des Postfachs ein, aus dem Sie laden möchten.
- Postfach-Kennwort: Wenn für das Postfach ein Kennwort festgelegt ist, aktivieren Sie das Kontrollkästchen "Postfach-Kennwort speichern" und geben Sie das Kennwort ein.

HDD TWAIN driver 6-6

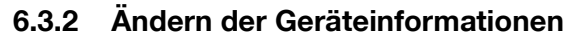

<span id="page-32-0"></span>In diesem Abschnitt wird erklärt, wie Sie die Informationen über ein Gerät aus der Liste registrierter Geräte ändern.

Verfahren

**1** Wählen Sie in der Liste den zu ändernden Eintrag aus, und klicken Sie auf [Bearbeiten].

Das Dialogfeld "Zieleinstellungen" wird angezeigt.

**2** Geben Sie die Geräteinformationen ein.

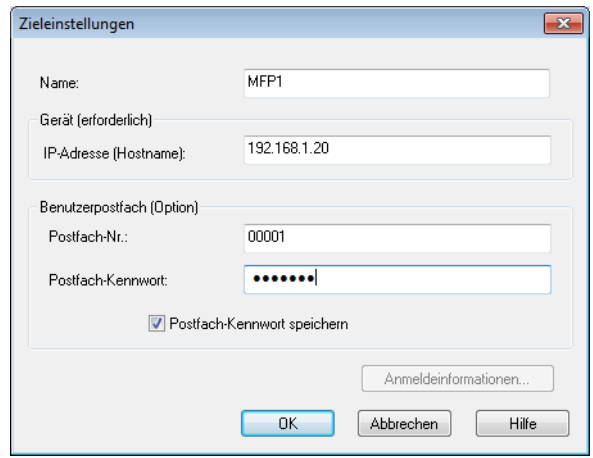

- Name: Geben Sie den Namen des Geräts ein.
- IP-Adresse (Hostname): Geben Sie die IP-Adresse oder den Hostnamen des Geräts ein.
- Postfach-Nr.: Geben Sie die Nummer des Postfachs ein, aus dem Sie laden möchten.
- Postfach-Kennwort: Wenn für das Postfach ein Kennwort festgelegt ist, aktivieren Sie das Kontrollkästchen "Postfach-Kennwort speichern" und geben Sie das Kennwort ein.

– Anmeldeinformationen: Diese Schaltfläche ist verfügbar, wenn bei der letzten Verbindung mit dem Gerät Authentifizierungsinformationen gespeichert wurden. Klicken Sie auf diese Schaltfläche, um Authentifizierungsinformationen anzuzeigen. Zum Löschen der Anmeldeinformationen klicken Sie auf [Anmeldeinformationen löschen]. Klicken Sie auf [OK], um das Fenster "Zieleinstellungen" anzuzeigen.

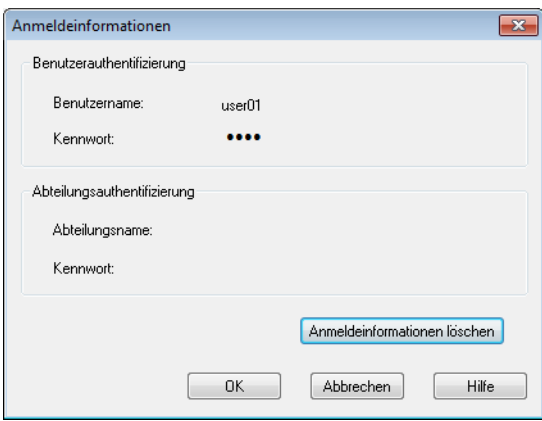

#### **6.3.3 Kopieren der Geräteinformationen**

<span id="page-33-0"></span>In diesem Abschnitt wird erklärt, wie Sie die Informationen über ein Gerät aus der Liste registrierter Geräte kopieren.

Verfahren

- **1** Wählen Sie in der Liste registrierter Geräte die Informationen zu einem Gerät aus, die Sie kopieren möchten, und klicken Sie auf [Kopieren].
- **2** Die Geräteinformationen werden in die Liste registrierter Geräte kopiert.

## **6.3.4 Löschen der Geräteinformationen**

<span id="page-34-0"></span>In diesem Abschnitt wird erklärt, wie Sie die Informationen über ein Gerät aus der Liste registrierter Geräte löschen.

Verfahren

**1** Wählen Sie in der Liste registrierter Geräte die Informationen zu einem Gerät aus, die Sie löschen möchten, und klicken Sie auf [Löschen].

Es wird eine Bestätigungsmeldung angezeigt.

**2** Klicken Sie auf [Ja].

![](_page_34_Picture_7.jpeg)

Die Informationen zum ausgewählten Gerät werden gelöscht.

![](_page_35_Picture_1.jpeg)

# <span id="page-35-0"></span>**7 Laden mit einem Gerät, dessen Authentifizierungseinstellungen konfiguriert wurden**

## **7.1 Geräte mit Benutzerauthentifizierung**

<span id="page-35-1"></span>Wenn Sie eine Verbindung zu einem Gerät mit Benutzerauthentifizierung herstellen, wird das Dialogfeld "Benutzerauthentifizierung" vor dem Hauptfenster angezeigt.

Geben Sie den zuvor festgelegten Benutzernamen und das Kennwort ein.

Einzelheiten hierzu erfahren Sie von Ihrem Systemadministrator.

Verfahren

- **1** Klicken Sie auf [Als öffentlicher Benutzer anmelden] oder [Als registrierter Benutzer anmelden].
	- Wenn die Einstellungen für die Benutzerauthentifizierung so konfiguriert wurden, dass öffentliche Benutzer zugelassen sind, klicken Sie auf [Als öffentlicher Benutzer anmelden]. Klicken Sie anderenfalls auf [Als registrierter Benutzer anmelden].

![](_page_35_Picture_71.jpeg)

- **2** Geben Sie den Benutzernamen und das Kennwort ein, und klicken Sie dann auf [OK].
	- Wenn Sie auf [Als öffentlicher Benutzer anmelden] klicken, müssen Sie weder Benutzernamen noch Kennwort eingeben.
	- Wenn Sie das Kontrollkästchen [Diese Einstellungen speichern] aktivieren, werden der Benutzername und das Kennwort automatisch eingefügt, wenn Sie dasselbe Gerät erneut auswählen.
	- Wenn in den Benutzerauthentifizierungseinstellungen des Multifunktionsdruckers die externe Serverauthentifizierung ausgewählt wurde und mehrere Domänen registriert wurden, geben Sie nach dem Benutzernamen "@" gefolgt vom Domänennamen ein. Beispiel: Wenn der Benutzername "user@1" und der Domänenname "domain" lautet, geben Sie "user@1@domain" ein.

![](_page_36_Picture_61.jpeg)

## **7.2 Geräte mit Abteilungsauthentifizierung**

<span id="page-37-0"></span>Wenn Sie eine Verbindung zu einem Gerät mit Abteilungsauthentifizierung herstellen, wird das Dialogfeld "Abteilungsauthentifizierung" vor dem Hauptfenster angezeigt.

Geben Sie den zuvor festgelegten Benutzernamen und das Kennwort ein.

Einzelheiten hierzu erfahren Sie von Ihrem Systemadministrator.

Verfahren

- $\rightarrow$  Geben Sie den Kontonamen und das Kennwort ein, und klicken Sie dann auf [OK].
	- Wenn Sie das Kontrollkästchen [Diese Einstellungen speichern] aktivieren, werden der Kontoname und das Kennwort automatisch eingefügt, wenn Sie dasselbe Gerät erneut auswählen.

![](_page_37_Picture_60.jpeg)

## <span id="page-38-0"></span>**7.3 Geräte, die einen Mittel-Authentifizierungsserver verwenden**

Wenn Sie eine Verbindung zu einem Gerät herstellen, das einen Mittel-Authentifizierungsserver verwendet, wird das Dialogfeld "Custom Login" vor dem Hauptfenster angezeigt.

Geben Sie den zuvor festgelegten Benutzernamen und das Kennwort ein.

Einzelheiten hierzu erfahren Sie von Ihrem Systemadministrator.

![](_page_38_Picture_50.jpeg)

> Das abgebildete Dialogfeld ist ein Beispieldialogfeld. Das tatsächliche Dialogfeld für die Mittel-Authentifizierung ist von der Authentifizierungsanwendung abhängig.

# <span id="page-39-0"></span>**8 Fehlerbehebung**

In diesem Abschnitt werden die Fehlermeldungen, ihre Ursachen und Maßnahmen zur Fehlerbehebung erklärt.

![](_page_39_Picture_294.jpeg)

![](_page_40_Picture_358.jpeg)

**Copyright All rights reserved. 2005 KONICA MINOLTA BUSINESS TECHNOLOGIES, INC.**